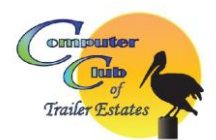

# **How to Detect, Protect and Report Scams – Hacks - Security Breaches Clearing Browsing History/Cookies**

It's always a **good** idea to **clear** out the **cache**, or browser history, and **clear cookies** on a regular basis. The drawback to this is that your saved usernames and passwords will be deleted and you'll need to re-enter them. But on the plus side, your privacy is more secure and your browser will work **better**.

## INSTRUCTIONS & INFO: Cookies, cache, and more

## *Cookies 101*

In a nutshell, a cookie is a small file used to keep track of you and your preferences when you go to a website. The server hosting the website sends a cookie to your browser. In our case, we use cookies so we can do things like greet you by name, bring you local weather info, and remember your saved site settings.

Nowadays, most browsers accept cookies by default. You can go to your browser's support site to verify. But, most often, you'll find the option to manage cookies under the **Preferences** or **Internet options** menu. While cookies help make your internet surfing experience a little better and quicker, sometimes they can bog things down. You can refresh your browser by clearing the browsing data, which includes your cookies, cache, and history.

### *Clear cookies in mobile browsers*

If you have an Apple iOS device running Safari®:

- 1. Go to **Settings**.
- 2. Find and tap **Safari**.
- 3. Tap **Clear Cookies and Data**. You'll see a pop-up that enables you to confirm your selection.
- 4. Select **Clear**. The **Clear Cookies and Data** button will turn gray.

If you have an iOS device running Chrome™:

- 1. Open your browser.
- 2. Tap the **menu toolbar**.
- 3. Select **Settings** > **Advanced** > **Privacy**.
- 4. Tap **Clear Browsing Data**.
- 5. Choose **Browsing History, Cookies and Site Data**, or **Cached Images and Files**.
- 6. Choose the settings you want to clear, and select **Clear Browsing Data**.

If you have an Android® device running Chrome™:

- 1. Open your browser.
- 2. Tap the **menu toolbar**.
- 3. Select **History** > **Clear browsing data**.
- 4. Choose a deletion time range or the specific items you want to delete.
- 5. Select **Clear data** > **Clear**.

If you have an Android device running Firefox®:

- 1. Open your browser.
- 2. Tap the 3 vertical dots.
- 3. Select **History** > **Clear Browsing History**.
- 4. Select **OK**.

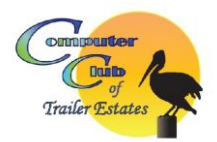

### *Clear cookies on desktop browsers*

If you have a PC running Chrome, Firefox, Internet Explorer®, or Edge®:

- 1. Open your browser.
- 2. Press **Ctrl**+**Shift**+**Delete**.
- 3. Select the items you want to clear.
- 4. Select the **Delete** or **Clear** button, depending on your browser type.
- 5. Close and reopen your browser.

If you have a Mac running Chrome or Firefox:

- 1. Open your browser.
- 2. Press **Command**+**Shift**+**Delete**.
- 3. Select the items you want to clear.
- 4. Select the **Delete** or **Clear** button, depending on your browser type.
- 5. Close and reopen your browser.

If you have a Mac running Safari:

- 1. Open your browser.
- 2. Select **Safari** in the top left corner next to the Apple icon.
- 3. Select **Preferences** > **Privacy** > **Manage Website Data**.
- 4. Select the items you want to clear.
- 5. Select the **Remove** or **Remove All** button, depending on your choices.
- 6. Close and reopen your browser.

**Tip:** If these steps don't work with your browser, go to your browser's support site for version-specific instructions.